# **Landlord's guide to viewing payments within the Landlord Portal**

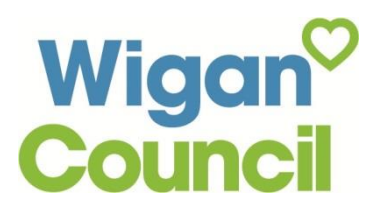

## **Accessing the Landlord Portal**

[Go straight to the Landlord portal](https://farrell.wigan.gov.uk:3430/selfserv/f?p=12000:200:) or enter [www.wigan.gov.uk/landlordportal](http://www.wigan.gov.uk/landlordportal) into your web browser and click on 'Access the Landlord Portal'.

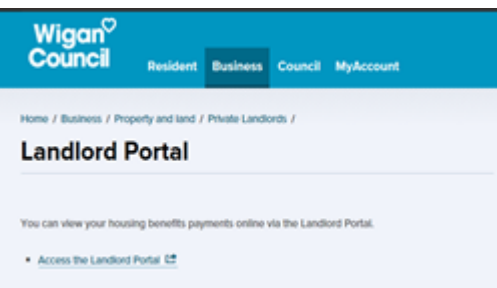

You will now be taken to the following screen:

## Northgate Self Service

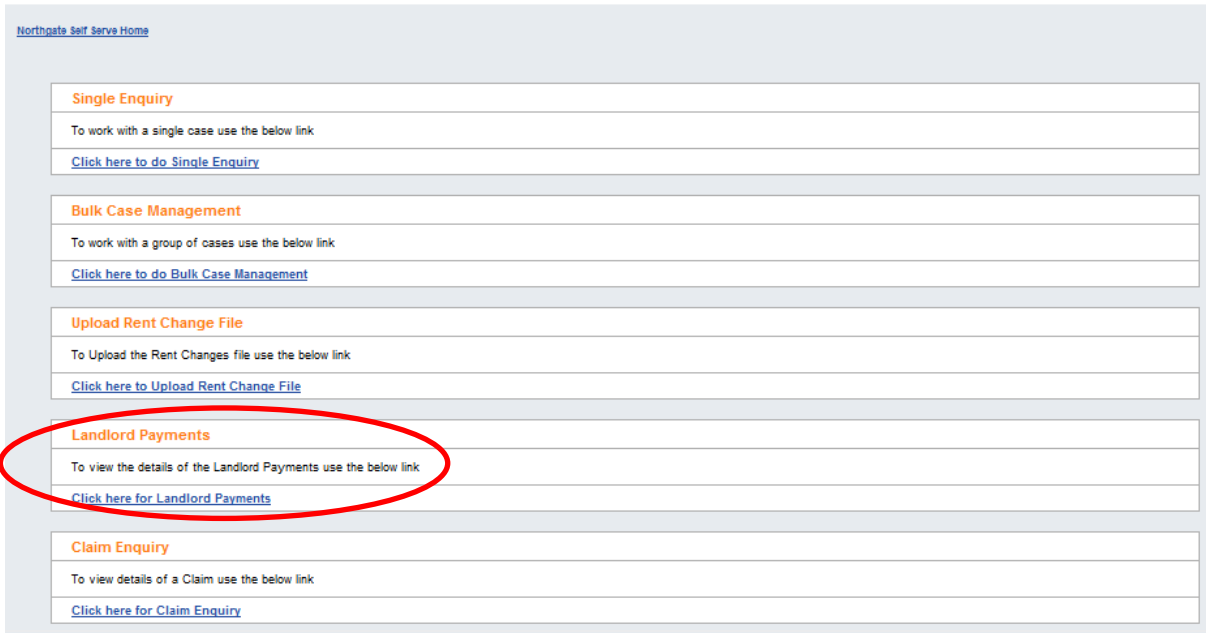

Click on "Click here for landlord Payments"

## **Logging into the Landlord Portal**

Enter your username, password and answer to your memorable question then Click 'Log In'. If you have not already registered to use the Landlord Portal, please complete the [Landlord Portal Registration Form] and we will provide you with your user name and password.

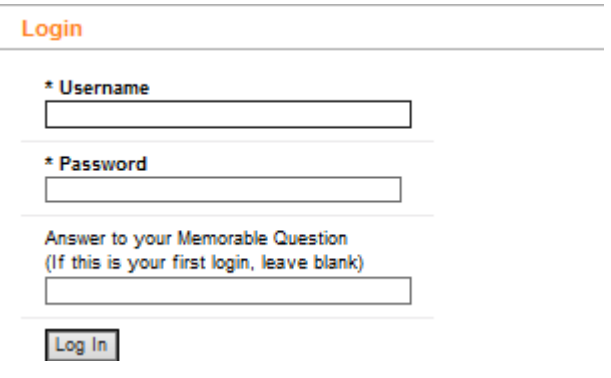

#### **Searching for Payments**

You can search for Landlord Payments against claim number, rent reference and/or for a certain period of time. You are not limited to searching against just one option per search.

**Claim**: Enter the Tenant's 7 digit claim number then click Search.

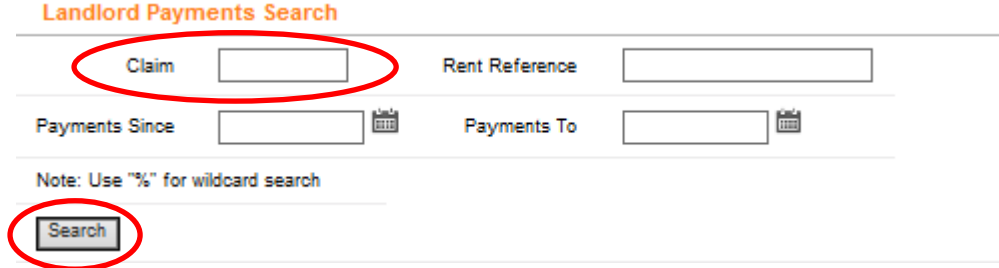

**Rent Reference:** Enter the last six digits of the Rent Reference number [CHECK] then click Search.

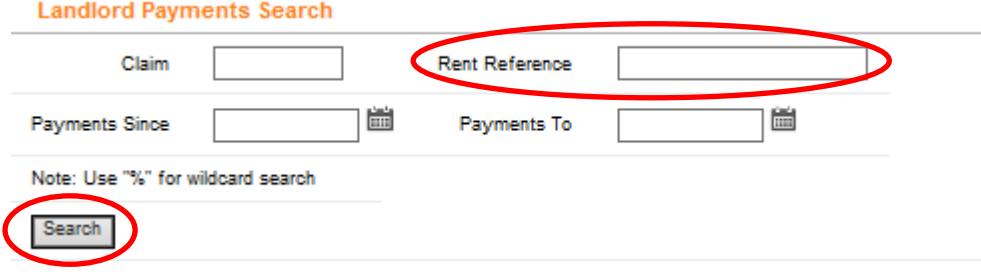

**Payments Since**: Click on the calendar and click on the date from which you want to search from. Once the date is entered, click on Search.

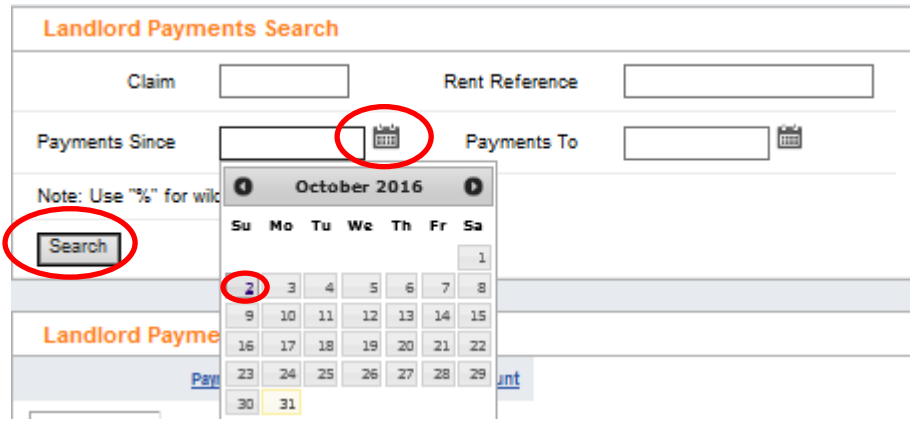

Note: you are able to navigate between the months and years within the calendar by clicking on the left and right arrow buttons.

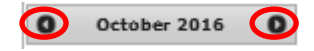

**Payments To:** Click on the calendar and then click on the date from which you want to search to. Once the date is entered, click on Search.

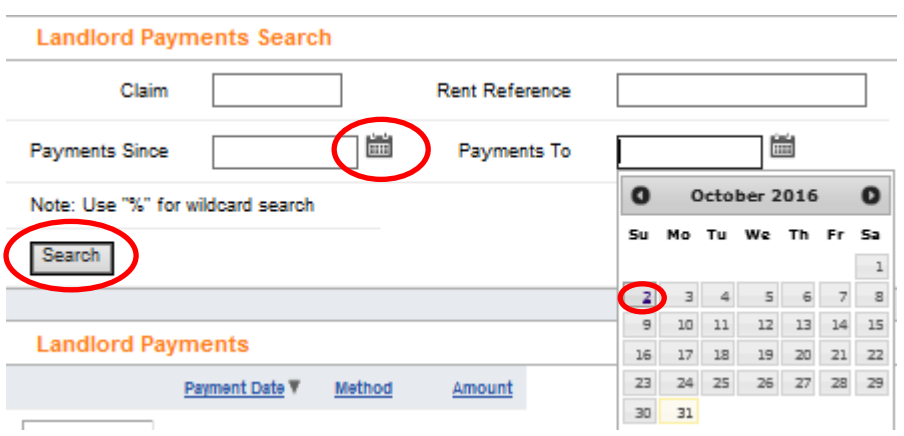

Note: you are able to navigate between the months and years by clicking on the left and right arrow buttons.

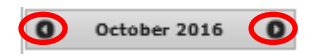

## **Search Results**

Once you have performed your search, the results will appear within the Landlord Payment's section.

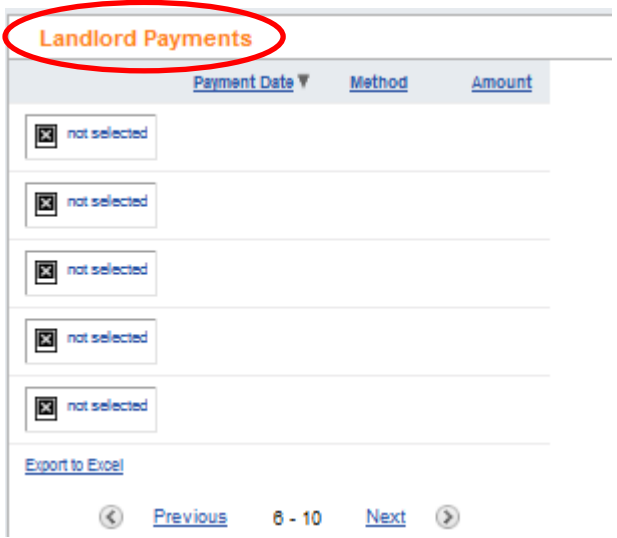

# **Further detail – Landlord Payment Transactions**

You are able to obtain further detail of the Payment Transactions by first clicking on 'not selected' by the Payment which you want further details of.

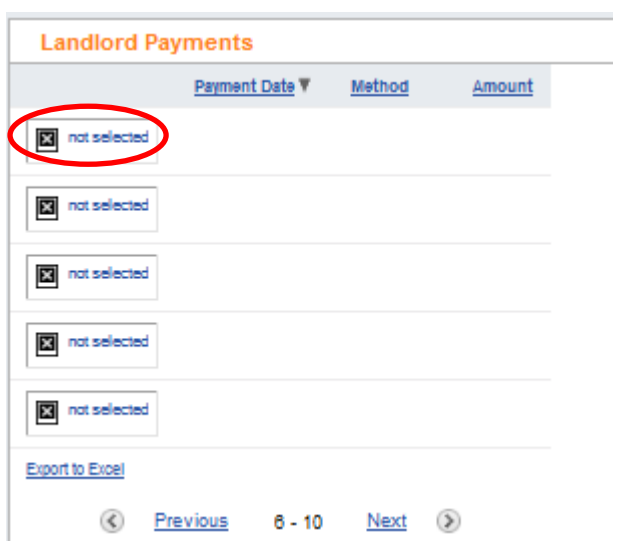

The status of the payment will change from not selected to selected and further details of the transactions will appear Landlord Payment Transactions.

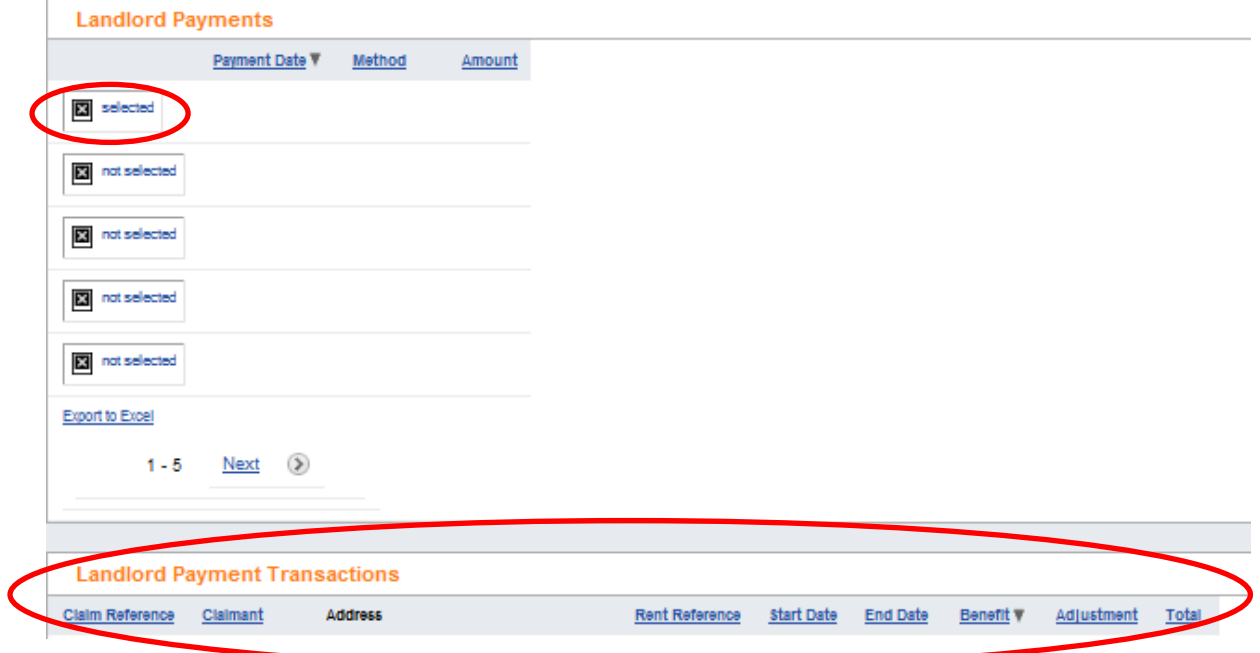

You are able to view further claim information by click on the relevant Claim reference number.

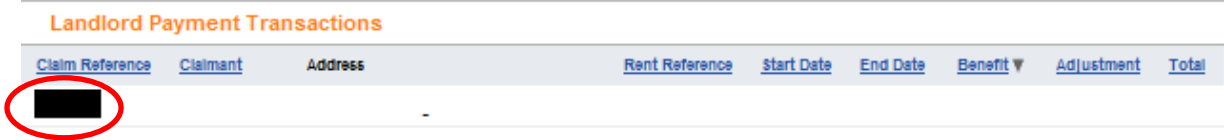

# **Viewing the results online**

You are able to navigate through the pages of results by clicking on Previous and Next

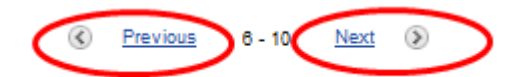

# **Exporting to Excel**

Click Export to Excel

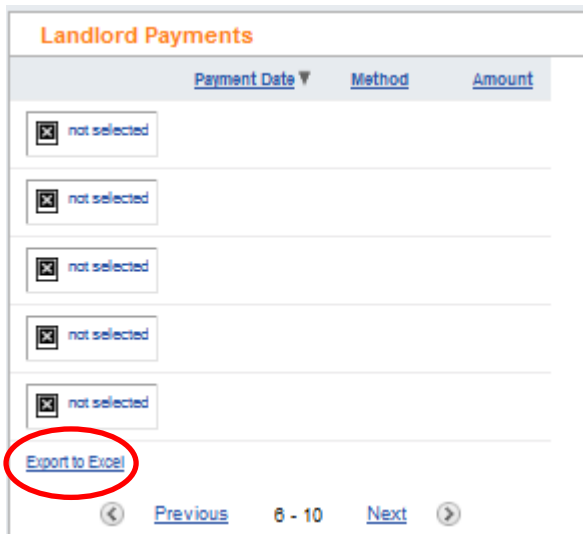

Click Open or Save as appropriate.

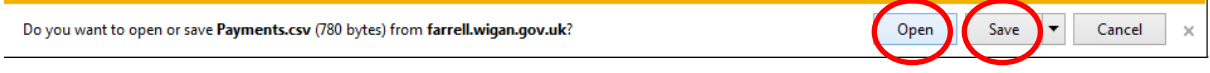